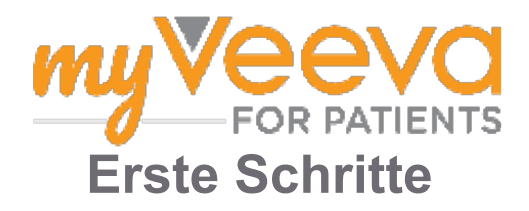

## **Hallo und willkommen**

Wenn Sie an einer klinischen Studie teilnehmen, müssen Sie eine Reihe von Aktivitäten ausführen. Für diese Studie verwenden Sie zum Ausführen dieser Aktivitäten die App "MyVeeva for Patients". Diese Aktivitäten können Folgendes umfassen:

- Unterzeichnung der Einwilligungserklärungen
- Beantwortung von Umfragen
- Anzeige anstehender Besuchstermine und Teilnahme an Videoterminen

Alle von uns erfassten Informationen werden vertraulich behandelt und können nur von Ihrem Studienteam eingesehen werden.

Sie können unsere App auch rund um die Uhr nutzen, um anstehende Besuchstermine und abgeschlossene Aufgaben nachzuverfolgen.

## **Aufgaben**

Die Verwaltung Ihrer Studienaktivitäten kann schwierig sein, daher stellen wir alles, was Sie tun müssen, an einem Ort bereit. Die Aufgaben-Registerkarte umfasst drei Abschnitte:

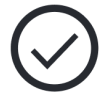

- Heute: Alle Formulare, Umfragen und Besuchstermine, die zum Ausfüllen verfügbar oder heute fällig sind. Die bei Bedarf optionalen Umfragen befinden sich ebenfalls in diesem Abschnitt.
- Morgen: Alle Formulare, Umfragen und Besuchstermine, die morgen ausgefüllt beziehungsweise wahrgenommen werden müssen.
- Bevorstehende Besuchstermine: Bevorstehende Video- oder persönliche Besuchstermine

Um zu sehen, was Sie bereits abgeschlossen haben, wählen Sie Abgeschlossene anzeigen.

#### Kann eine Aufgabe nicht auswählen?

Wenn Sie eine Aufgabe nicht auswählen können, ist sie möglicherweise noch nicht verfügbar.

Sehen Sie sich das Datum und die Uhrzeit unter dem Titel an, um zu sehen, wann sie verfügbar sein wird

## **Benachrichtigungen**

Wenn Sie eine E-Mail-Adresse angegeben haben, senden wir E-Mail-Benachrichtigungen, wann<br>Aufgaben zugewiesen werden und wann sie fällig sind.

#### Auf einem Mobiltelefon oder Tablet?

Wir empfehlen, Push-Benachrichtigungen einzuschalten, damit Ihr Gerät Sie daran erinnert, wann Aufgaben fällig sind.

So schalten Sie sie ein:

- 1. Otevřete kartu Účet.
- 2. Vyberte Nastavení.
- 3. Vyberte ikonu otevření **M** vedle Oznámení.
- 4. Zapněte push notifikace. Použijte nastavení zařízení.

## **Einwilligungserklärungen unterzeichnen**

Bevor Sie an einer Studie teilnehmen können, müssen Sie mindestens eine Einwilligungserklärung unterzeichnen.

Wenn Ihr Studienteam die Formulare elektronisch erstellt hat, können Sie sie mit dieser App unterzeichnen. So können Sie sie unterzeichnen:

### 1. **Öffnen Sie die Aufgaben-Registerkarte .**

### 2. **Wählen Sie das Formular aus.**

**Gesperrte Einwilligungserklärung?**

Das bedeutet, dass Sie das Dokument einsehen können, aber noch keinen Zugriff haben, es zu unterzeichnen. Möglicherweise müssen Sie zuerst andere Dokumente unterzeichnen, oder Ihr Studienteam wird Ihnen einen Code geben, wenn Sie sie unterzeichnen können.

#### 3. **Lesen Sie das Formular.**

#### **MáHaben Sie Fragen?**

Sie können Ihr Studienteam um Hilfe bitten, indem Sie die Schaltfläche **weitere** Optionen ••• n der Kopfzeile auswählen und dann **Um Studienhilfe bitten**.

- 4. **Unterzeichnen Sie das Formular.** Sie können das Formular auf eine der folgenden Arten unterzeichnen:
	- Klicken oder tippen Sie zum Unterzeichnen auf den Unterschriftenblock.
	- Zeichnen Sie Ihre Unterschrift in das Unterschriftenfeld und wählen Sie dann **Anwenden**.
- 5. **Senden Sie das Formular an Ihr**  Studienteam**.** Wählen Sie **Übermitteln.**

# **An einem Videotermin teilnehmen**

Wenn Ihr Studienteam Videotermine für Sie geplant hat, können Sie statt in der Praxis des Studienteams von Ihrem Gerät aus an den Terminen teilnehmen.

Wenn für Sie ein Videotermin geplant ist, erfahren Sie hier, wie Sie teilnehmen können:

- 1. Öffnen Sie die Aufgaben-Registerkarte  $\heartsuit$ .
- 2. Wählen Sie den Videotermin, an dem Sie teilnehmen möchten.
- 3. Wählen Sie **An Besprechung teilnehmen**.

# **Umfragen beantworten**

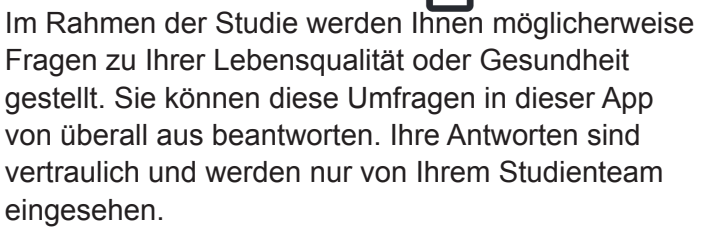

Wenn eine neue Umfrage beantwortet werden muss, erhalten Sie eine Benachrichtigung per E-Mail oder App.

So können Sie eine Umfrage beantworten:

- 1. **Öffnen Sie die Aufgaben-Registerkarte .**
- 2. **Wählen Sie die Umfrage aus.**
- 3. **Wählen Sie OK.** Die Umfrage wird geöffnet.
- 4. **Beantworten Sie die Fragen in der** Umfrage**.**  Sie können nach oben scrollen, um Fragen anzuzeigen, die Sie bereits beantwortet haben.
- 5. **Wählen Sie Übermitteln.** Ihre Umfrageantworten werden an Ihr Studienteam gesendet.

Bei größeren Umfragen können Sie, wenn Sie sie vor dem Fälligkeitsdatum beginnen, eine Pause machen und später zurückkommen, um sie vor dem Fälligkeitsdatum und der Fälligkeitszeit zu beenden.

Wenn Sie bei der Beantwortung einer Umfrage eine Pause einlegen, ist diese weiterhin auf der Aufgaben-Registerkarte verfügbar und daneben ist "Fortsetzen" angezeigt. Wenn Sie die Umfrage auswählen, werden Sie dort fortfahren, wo Sie aufgehört haben.

# **Benötigen Sie Hilfe?**

Wenn Sie eine Frage haben – keine Sorge! Sie können Ihr Studienteam jederzeit um Hilfe bitten.

Wählen Sie die Schaltfläche **Um Studienhilfe bitten** in der Studien-Registerkarte .

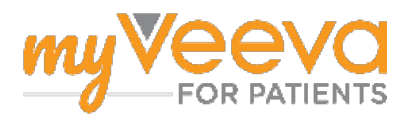